# **PROCÉDURE DE PAIEMENT**

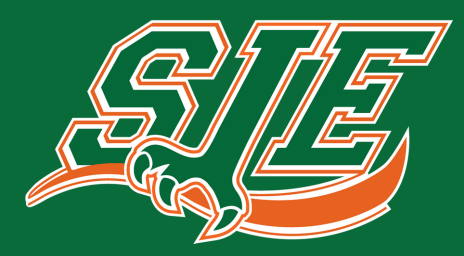

**C A M P S D E S M I N I - C O N D O R S**

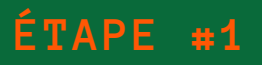

#### **CLIQUEZ SUR LE LIEN SUIVANT : [INSCRIPTION](https://www2.sje.qc.ca/capnet/login.coba)**

Si vous avez déjà un compte sur le portail de Saint-Jean-Eudes. Connectez-vous et passez à l'étape 5.

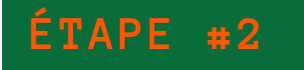

#### **CRÉEZ VOTRE COMPTE**

Cliquez sur l'onglet "Créer un compte"

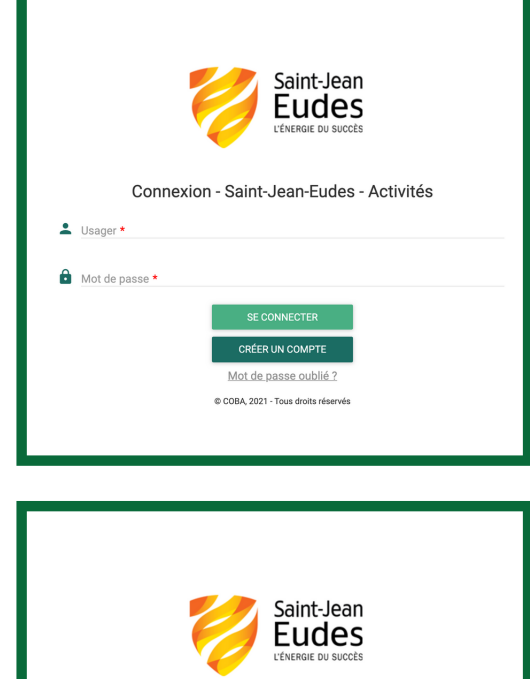

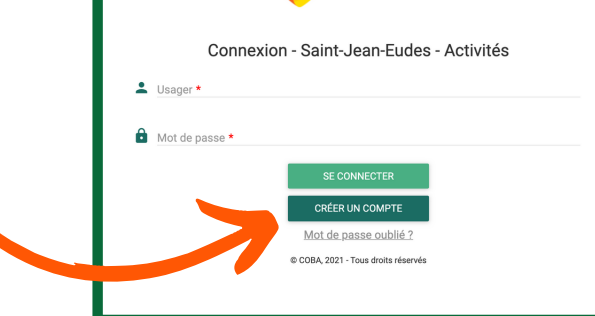

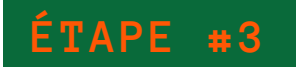

#### **CRÉEZ VOTRE DOSSIER**

- Cliquez sur l'onglet "Créer votre dossier"
- Inscrivez toutes les informations demandées. Celles-ci sont importantes puisqu'elles serviront pour le paiement ainsi que les reçus fiscaux.

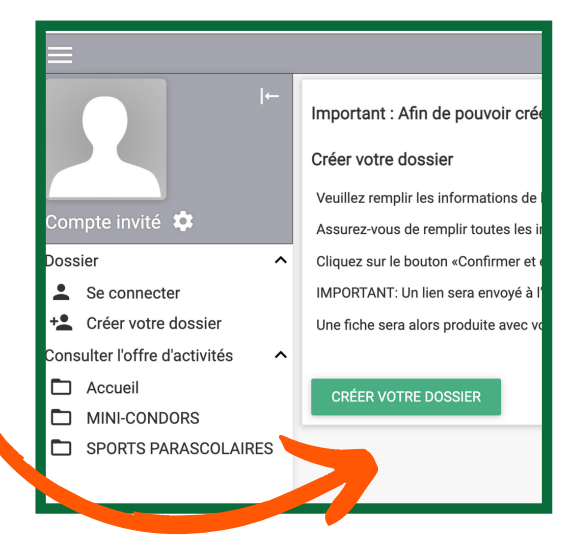

# **PROCÉDURE DE PAIEMENT**

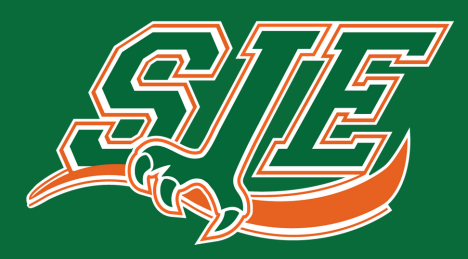

**C A M P M I N I - C O N D O R S**

### **ÉTAPE #4**

#### **CONFIRMATION DE LA CRÉATION**

- Consultez vos courriels à l'adresse courriel utilisée lors de la création de votre compte.
- Confirmez la création de votre dossier en cliquant sur l'onglet "Confirmer la création du dossier".

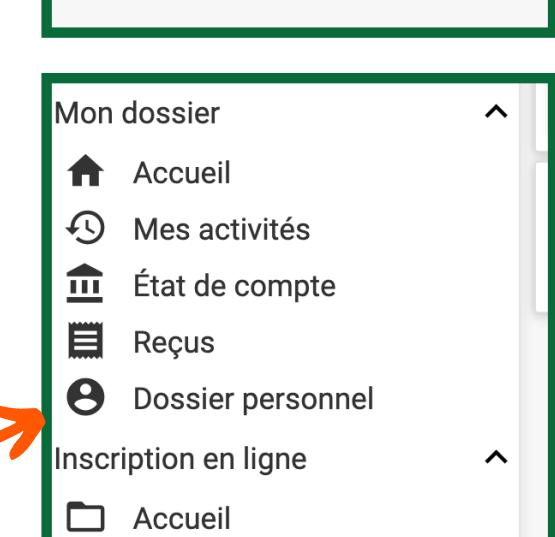

Saint-Jean-Eudes

**CONFIRMER LA CRÉATION DE DOSSIER** 

#### **SE CONNECTER**

**ÉTAPE #5**

- Connectez-vous à votre compte.
- Cliquez sur "Dossier personnel" dans la colonne de gauche.

### **ÉTAPE #6**

#### **AJOUTER UN MEMBRE DE LA FAMILLE**

- Cliquez sur "Ajouter un membre."
- Créez le compte de votre enfant qui participera au camp.

\*\*\* Attention \*\*\* La date de naissance est importante puisque les activités des restrictions d'âge.

**MEMBRES DE LA FAMILLE** 

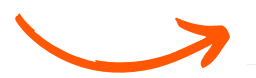

**AJOUTER UN MEMBRE** 

# **PROCÉDURE DE PAIEMENT**

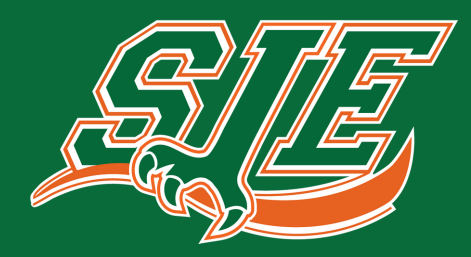

**C A M P M I N I - C O N D O R S**

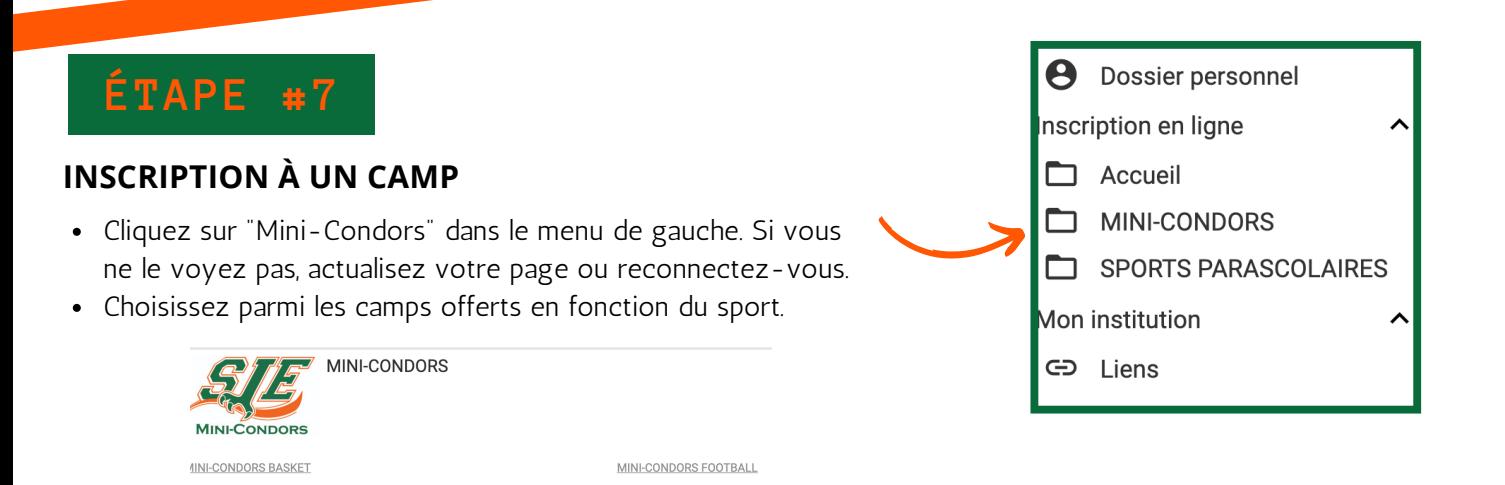

### **AJOUTEZ AU PANIER**

**ÉTAPE #8**

Choisissez le camp voulu en cliquant sur le panier au bout à droite.

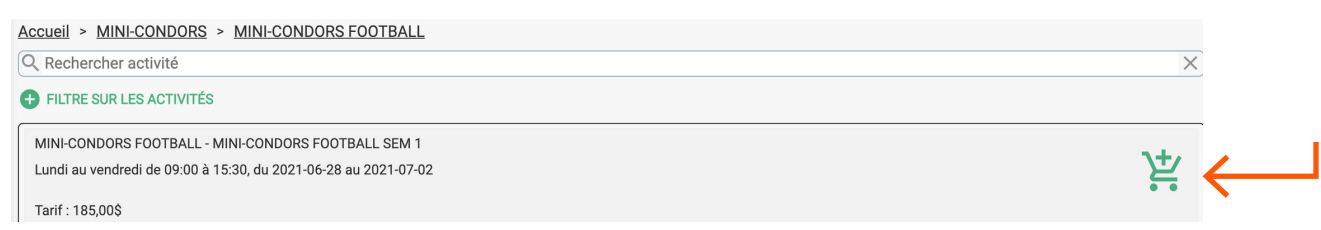

Selectionnez le nom de votre enfant et cliquez sur "Ajouter."

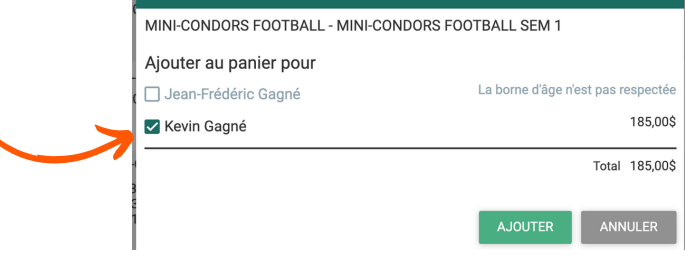

 $\overline{\mathbf{x}}$ 

AJOUTER AU PANIER

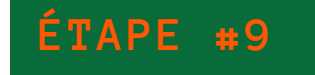

#### **AJOUTEZ UNE AUTRE ACTIVITÉ OU LE SERVICE DE GARDE ET FINALISEZ L'ACHAT**